# **CMUcam2 Graphical User Interface Overview**

### **Introduction**

This guide provides a brief overview of the CMUcam2 Graphical User Interface (GUI). The CMUcam2 GUI is a java program designed to allow you to explore many of the functions of the CMUcam2 that would normally be hard to visualize. For example, it would be impossible to understand the output from a "send frame" command or a "line mode" packet in a terminal program. It is also designed to allow you to quickly and easily prototype and explore different CMUcam2 configurations that might aid in accomplishing your vision tasks.

#### **Recommended System Requirements**

- Java 1.4.0 or higher (1.4.2 will give a significant speed increase)
- 64 Mb of RAM
- Pentium 2 350 Mhz or better
- 50 Mb of disk space for java

#### **Windows Installation**

The first step is to determine if your computer already has java installed. The easiest way to do this is to go to the "start menu" and select "run". Inside the run dialog, type "command" to get a dos prompt. Now try typing "Java -version" into your command line. If a message that says "Java version "1.x.xx" appears then java is installed. If instead you get "command not found" or some similar message, then you need to go to http://java.sun.com and download a copy of Java (J2SE, JDK, JRE are all valid things to install). Sun should have platform specific instructions on how to install java. Also be sure that your version of Java version 1.4.0 or newer. If it is not, then you will need to download a new copy of Java.

#### **Unix and Mac OS Installation**

The first step is to determine if your computer already has java installed. The easiest way to do this is to open a shell or other command prompt. Now try typing "Java -version" into your command line. If a message that says "Java version "1.x.xx" appears then java is installed. If instead you get "command not found" or some similar message, then you need to go to java.sun.com and download a copy of Java (J2SE, JDK, JRE are all valid things to install). Sun should have platform specific instructions on how to install java. Also be sure that your version of Java is version 1.4.0 or newer. If it is not, then you will need to download a new copy of Java.

### **First Steps**

Once you have Java installed, download a copy of the latest CMUcam2GUI Java program. Unzip the CMUcam2GUI.zip file. Open up the stand\_alone folder. In Windows double click on the CMUcam2GUI jar file. In unix, navigate to the CMUcam2GUI directory and type "java -jar CMUcam2GUI" to execute the GUI.

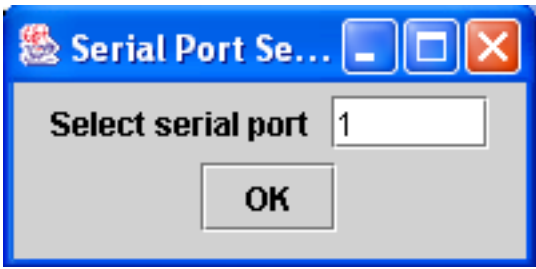

You should now see a dialog box that asks you to select the correct serial COM port. In windows, type in the number of the COM port that the CMUcam2 is connected to and press the "Ok" button. In unix, make sure that the path to your com port is correct and then press "Ok". In general, the path shold be in the form "/dev/ttyS0" where ttyS0 denotes com port 1. The CMUcam2GUI should now open and display the message "CMUcam version 2 type X ready." in the "Console" box. That means that the CMUcam2GUI found and was able to communicate with the camera.

The "X" should either be a "6" or a "7" corresponding to the type of camera module that is connected. If you are using an OV6620 module, then a "6" should appear. If you are using an OV7630 module, then a "7" should appear.

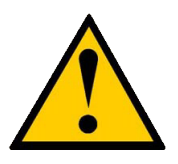

Note, that the Windows default baudrate is always 115,200 so make sure that none of the CMUcam2 baudrate jumpers are set.

In unix, you need to run a program to configure the serial port to whatever baudrate the CMUcam2 is set on (115,200 baud default) with no flow control, 8 data bits with 1 stop bit and no parity. Included is a linux program called "serialconfig" that does just that. Another option would be to use "minicom", a freely available unix terminal program.

# **Focusing the Camera**

Once you see this main screen, click on "Grab Frame" button.

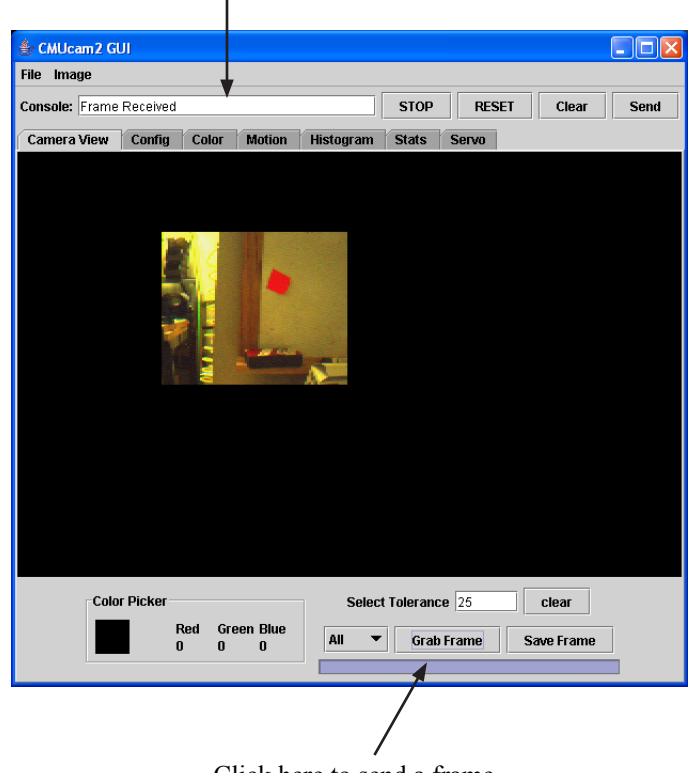

Command Dialog Box

Click here to send a frame

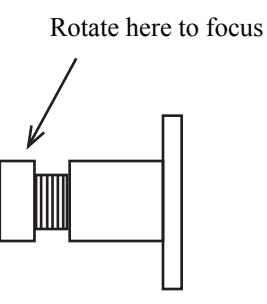

CMUcam Lens Mount

Once you have the ability to send frames from the camera, you should be able to rotate the front part of the CMUcam lens and see the image change. Try to get the picture to be as sharp as possible by dumping frames and changing the position of the lens a small amount each time. Usually the camera is in focus when the lens is a few rotations away from the base.

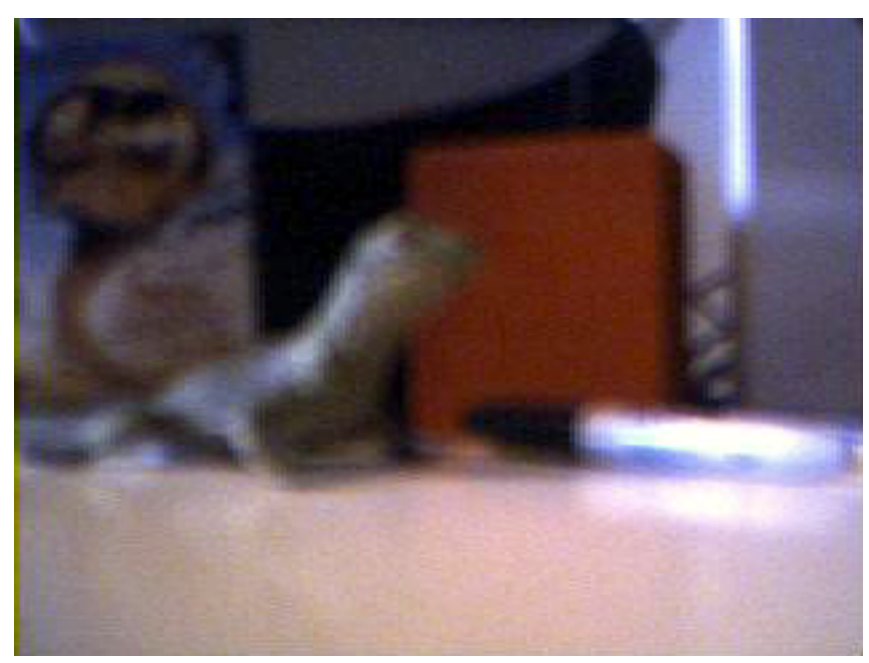

Out of Focus Image

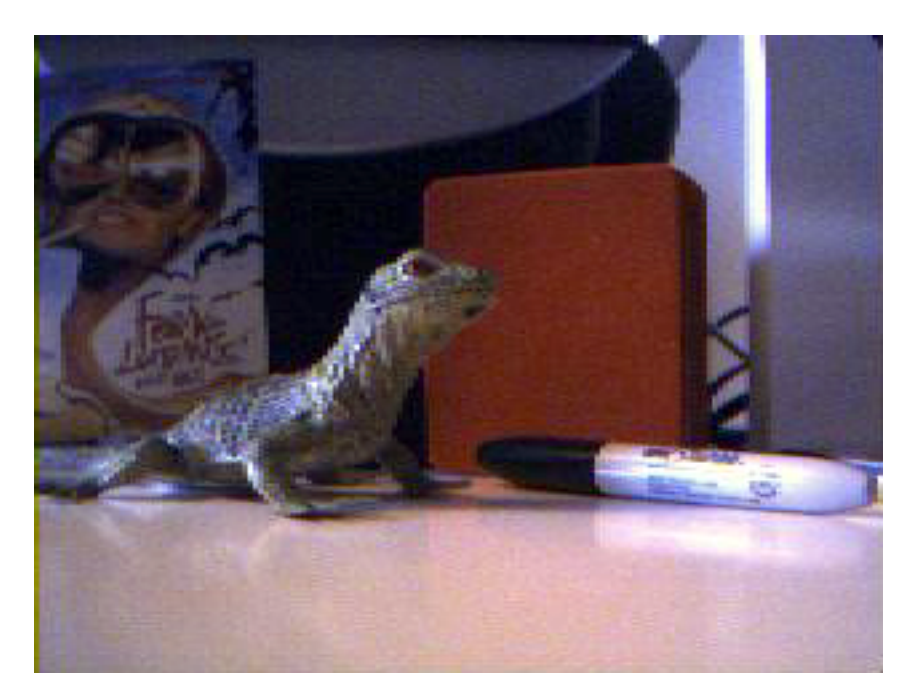

Focused Image

### **Camera View Panel**

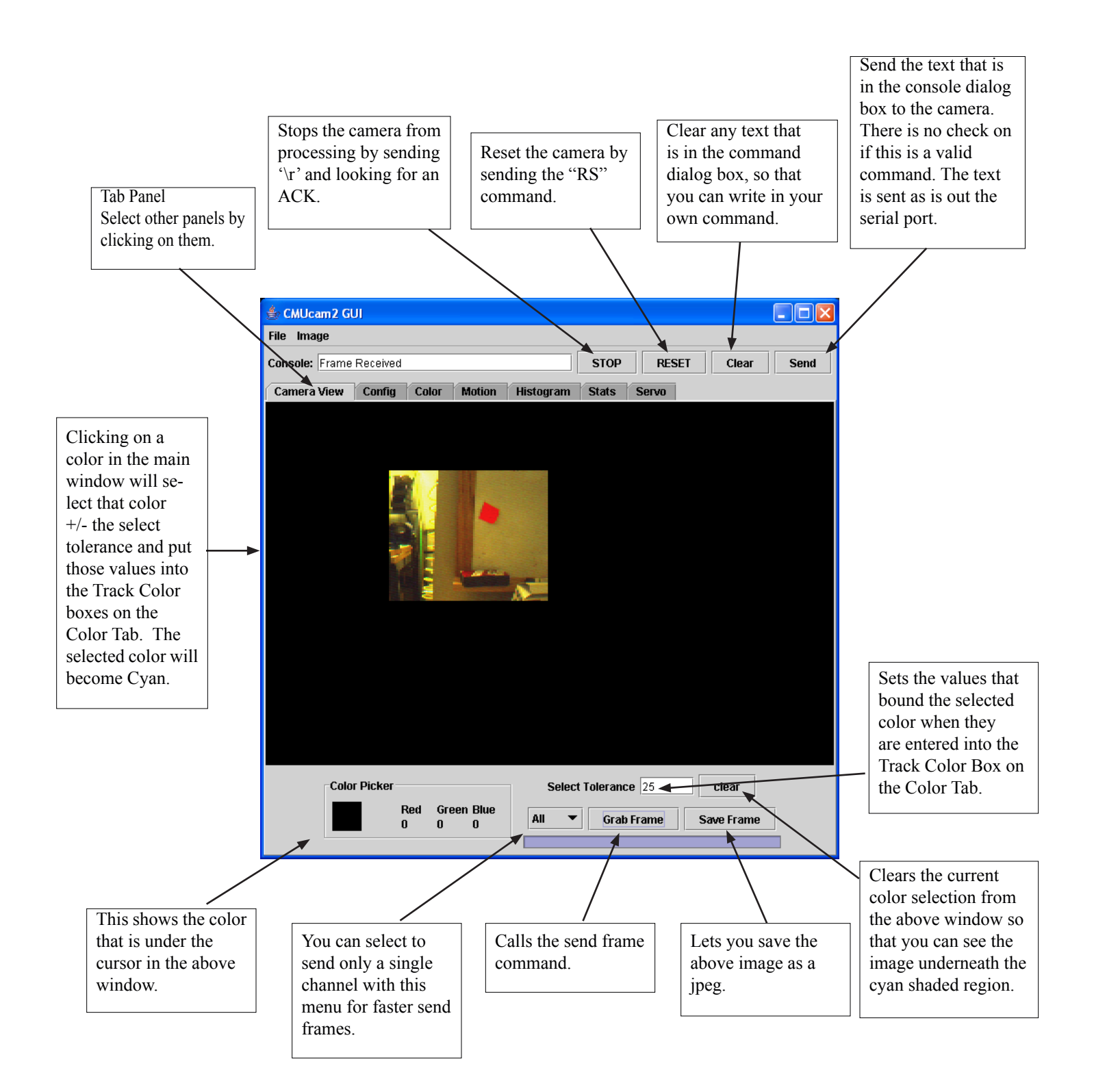

# **Config Panel**

This panel allows you to configure all of the CMUcam2 parameters except for servo controls. Each button calls one of the camera configuration commands and sets it with the associated value. Below is a cross reference for each button with the corresponding CMUcam2 command that can be found in the CMUcam2 Manual.

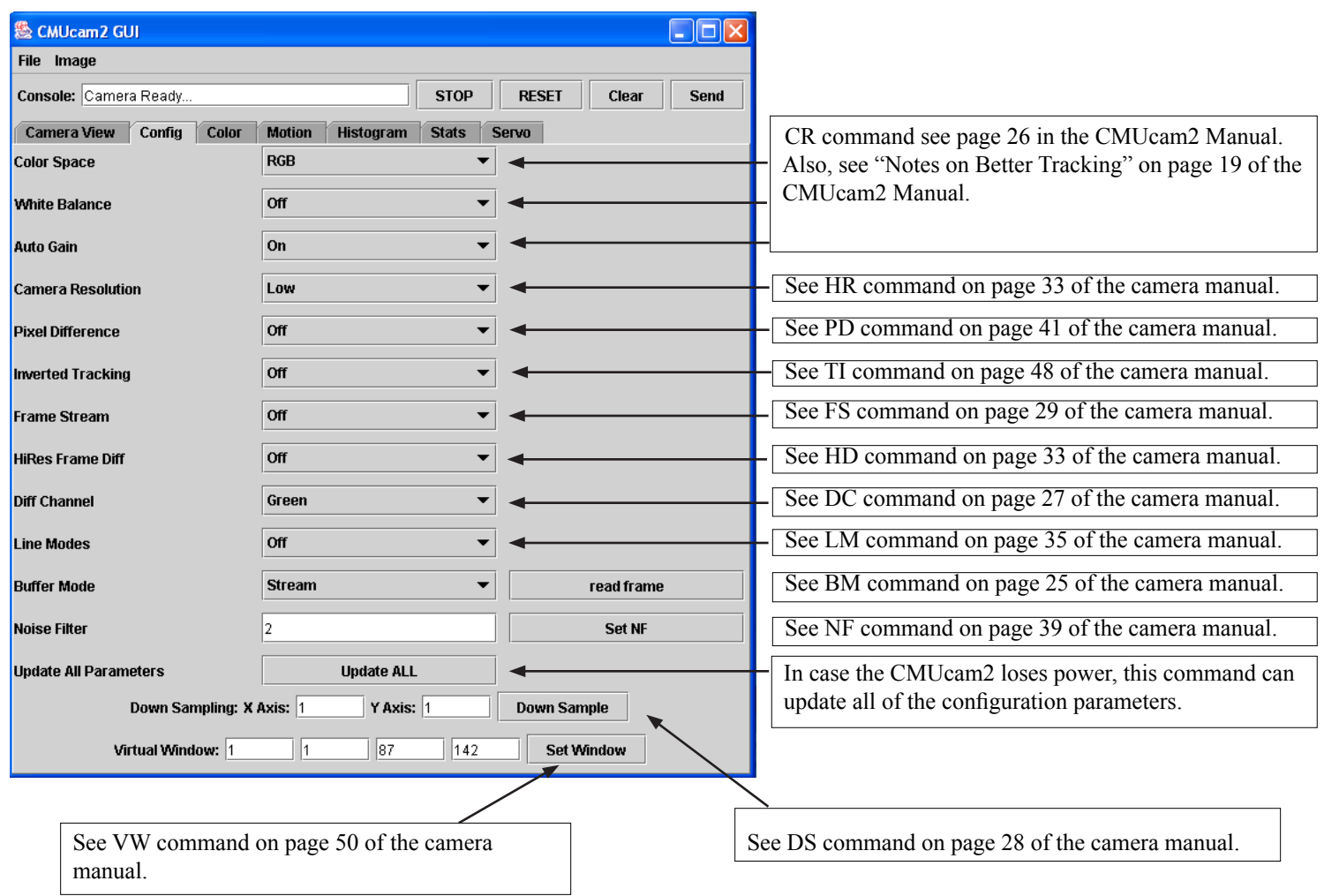

### **Color Panel**

This panel lets you test the color tracking functionality of the camera. To enable and disable line modes, see the config panel.

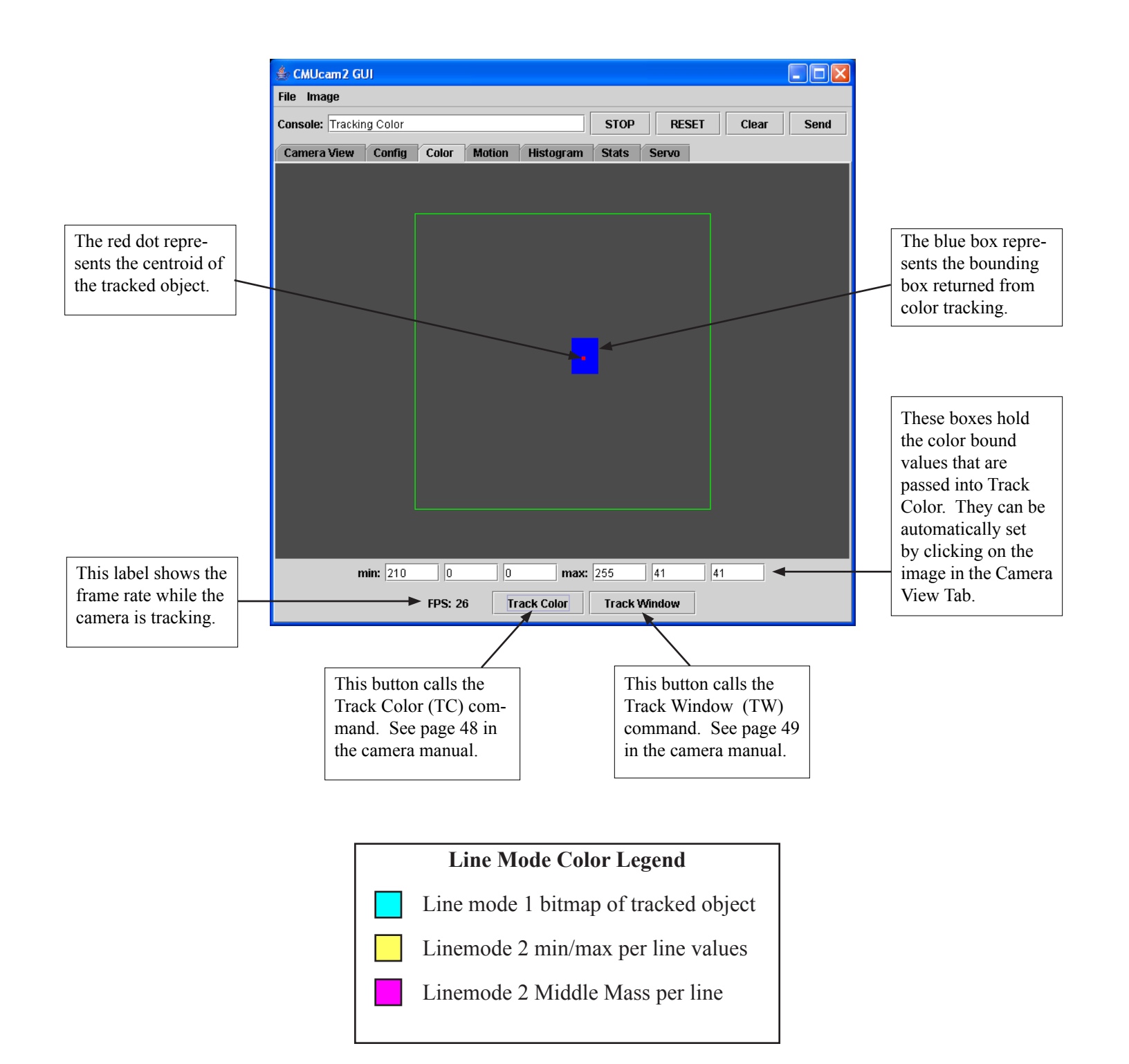

# **Motion Panel**

This panel lets you test the frame differencing functionality of the camera. To enable and disable line modes, see the config panel. Gray scale boxes may also appear representing intensities of regions during linemodes 2 and 3.

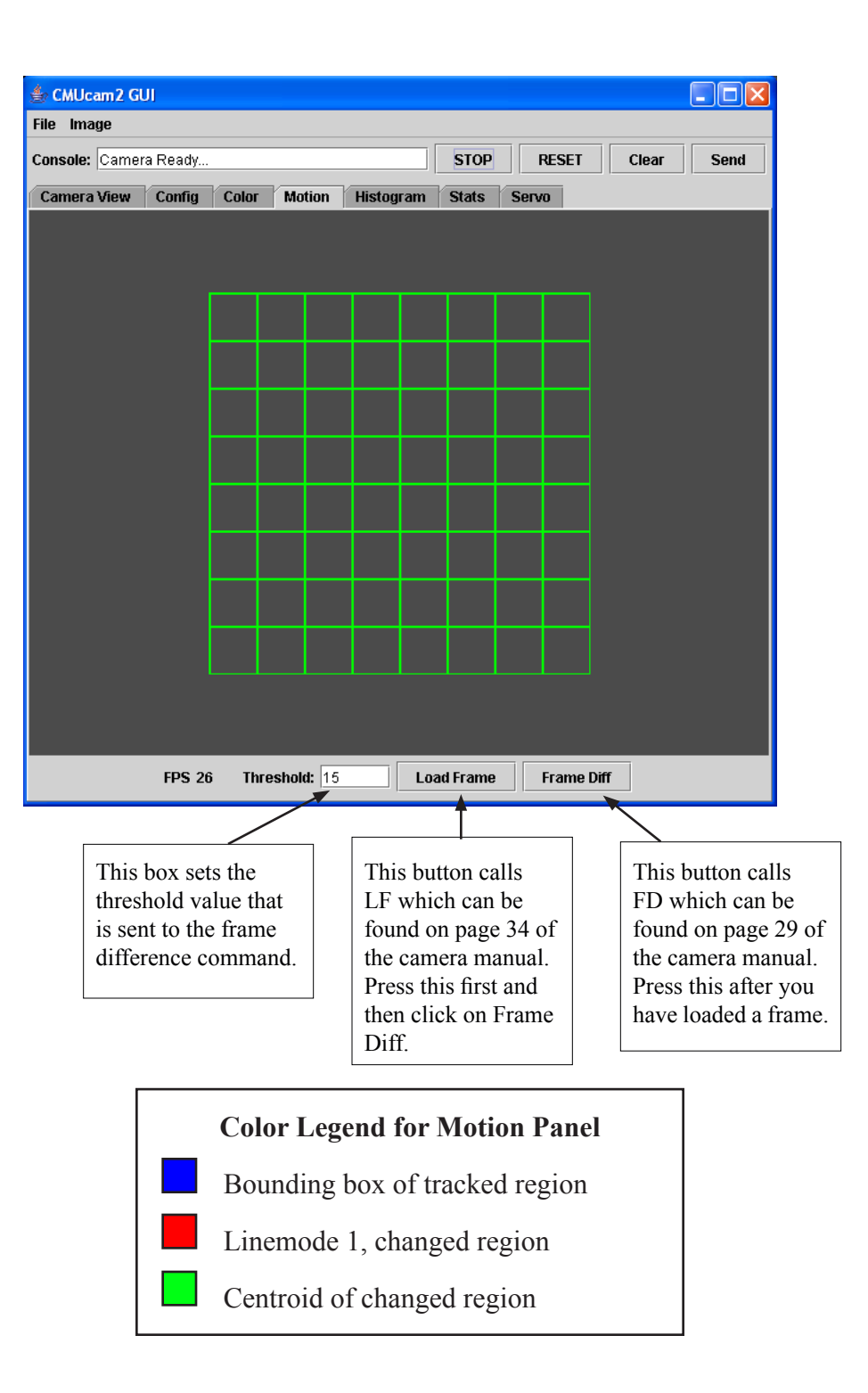

# **Histogram Panel**

This panel lets you test the histogram functionality of the camera. A histogram with pixel differencing enabled gives you interesting data about the distribution of sharp edges in an image. This can be used to determine focus as well as the amount of texture found in a scene.

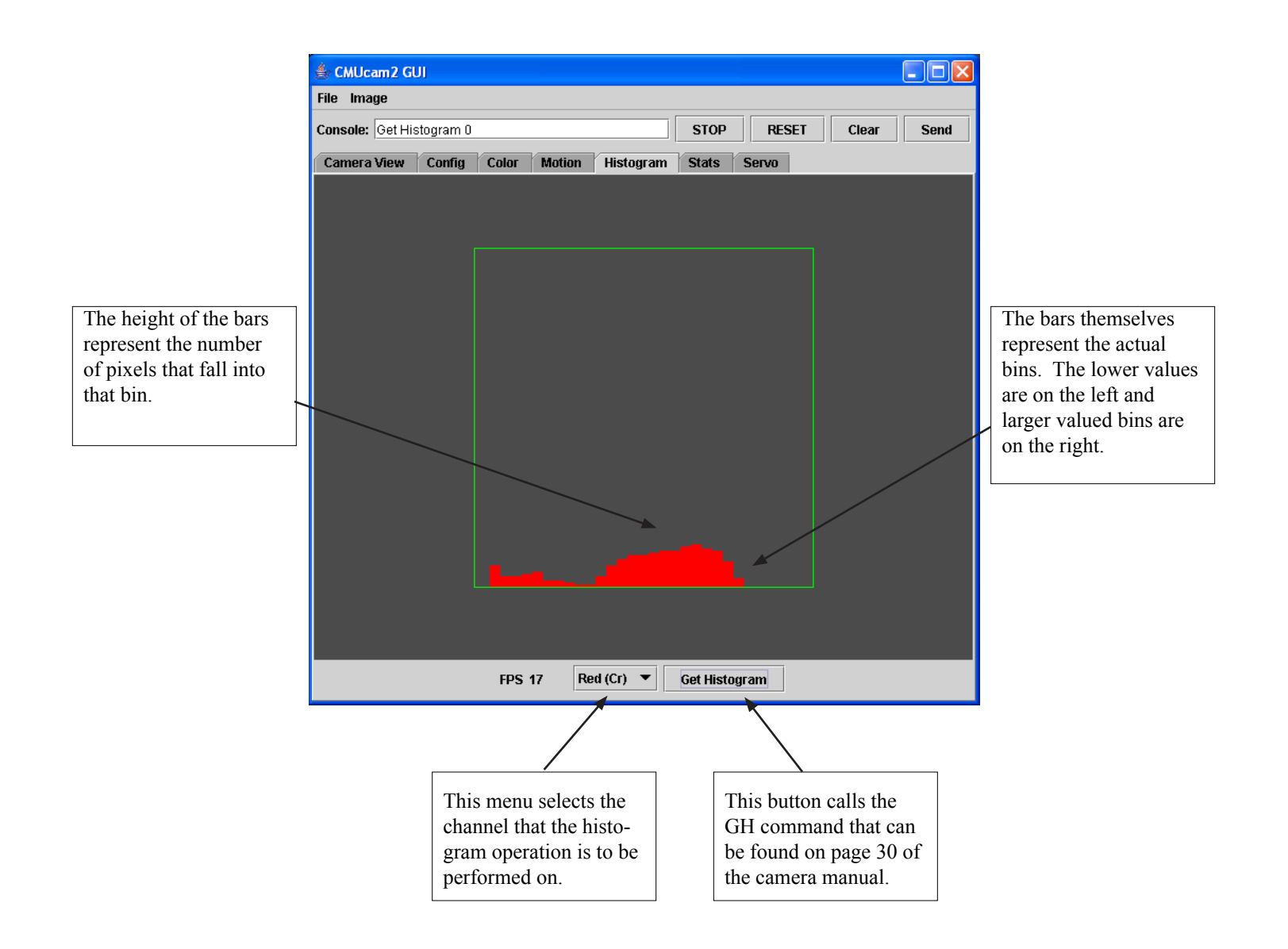

### **Stats Panel**

This panel lets you test the statistics functionality of the camera. Different line modes can be enabled on the config panel.

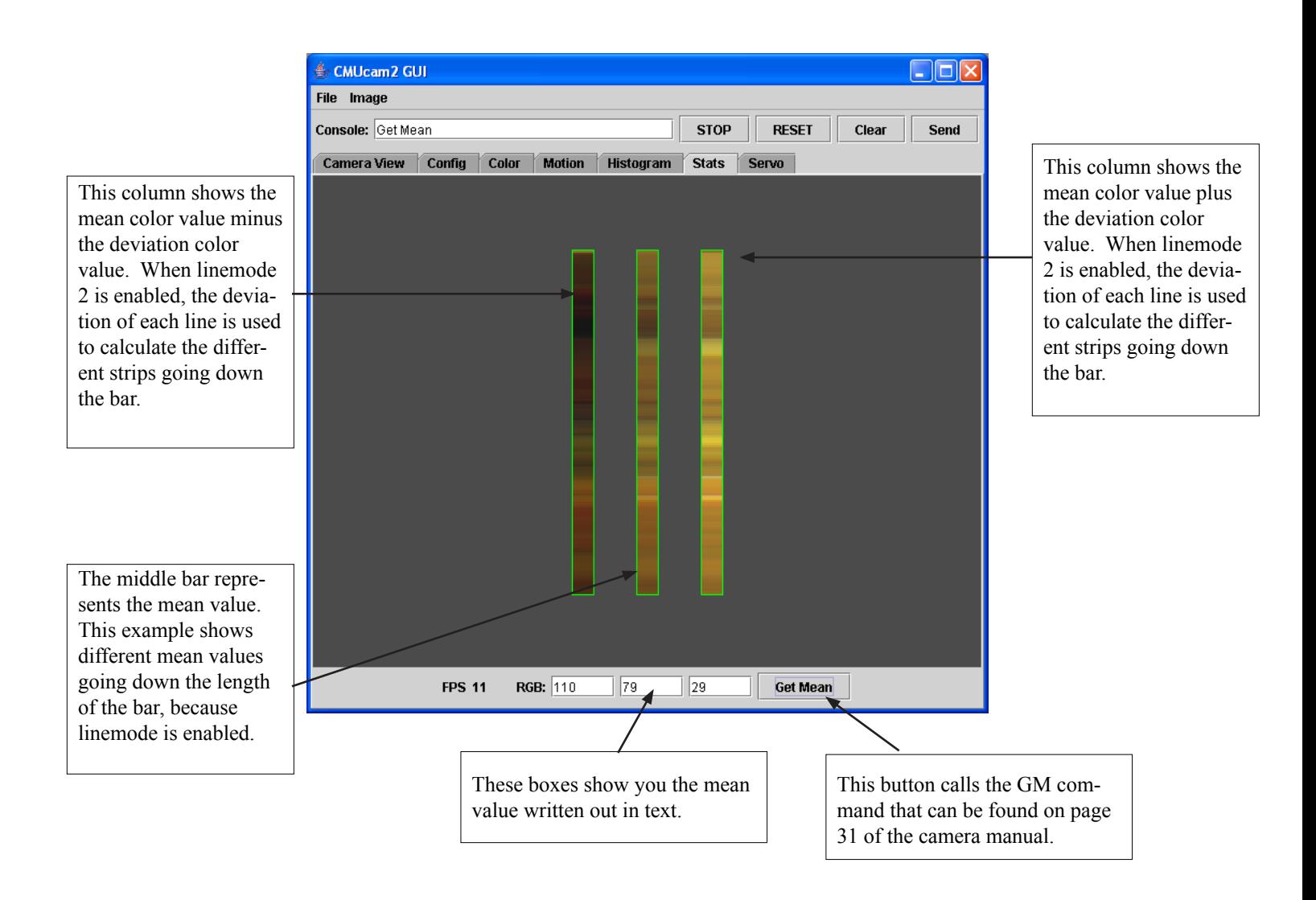

#### **Servo Panel**

ing.

This panel lets you test and configure different servo properties. See the SO, SV, SP, SM and ST commands in the CMUcam2 manual for more information.

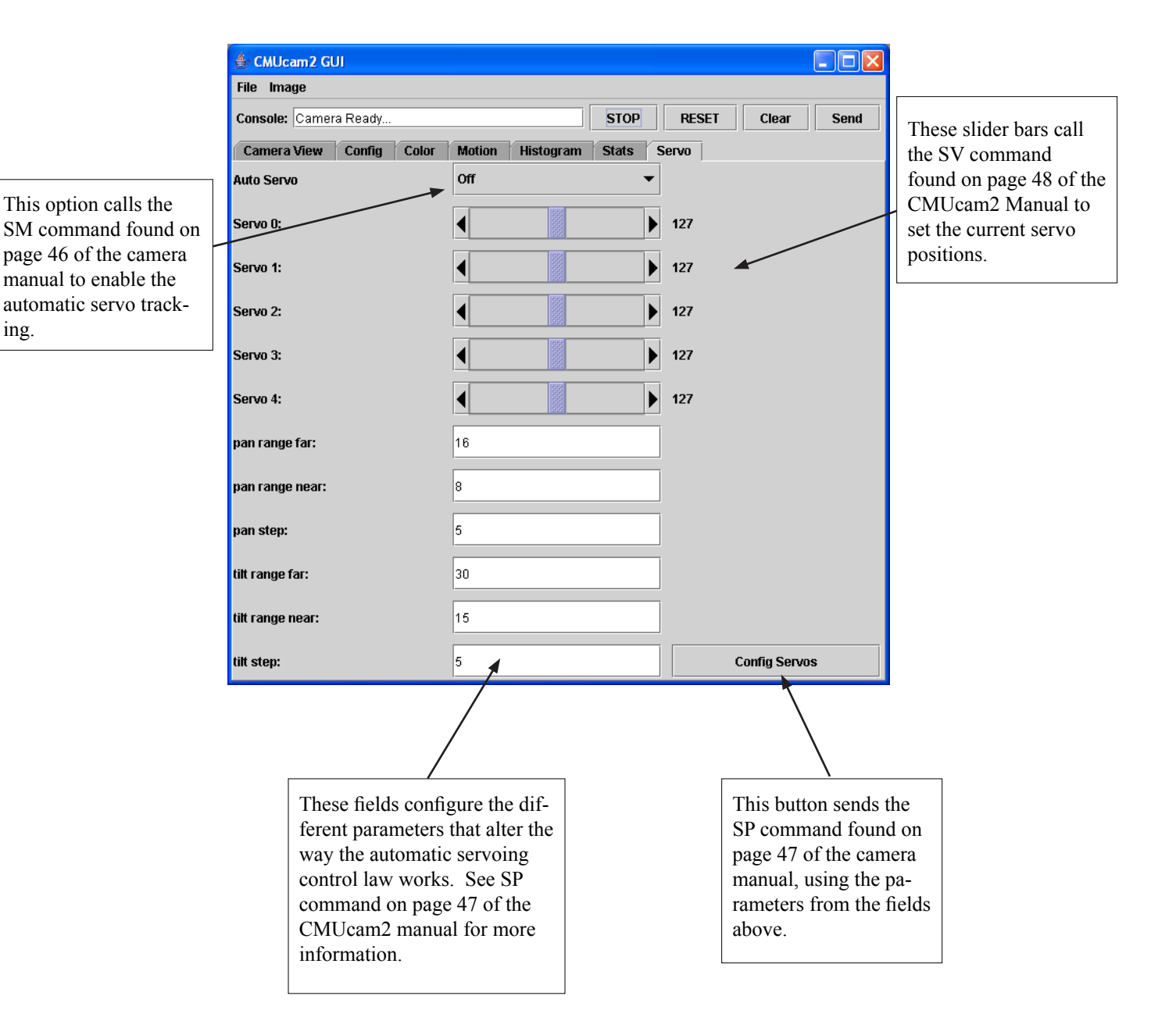

This is the CMUcam2 GUI Overview v1.0 for the CMUcam2 GUI v1.0.1 For more information go to http://www.cs.cmu.edu/~cmucam or contact us at cmucam@cs.cmu.edu Copyright 2003 Anthony Rowe and Carnegie Mellon University. All Rights Reserved